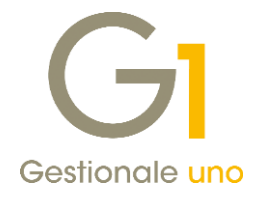

## Contabilizzazione fatture in presenza di disallineamenti tra Digital Hub e portale Fatture e Corrispettivi ("cassetto fiscale") dell'AdE

Con questo documento si vogliono analizzare i casi possibili di "disallineamento" tra Digital Hub Zucchetti e il portale "Fatture e Corrispettivi" ("cassetto fiscale") dell'Agenzia delle Entrate e individuare i comportamenti applicabili in Gestionale 1, in previsione dell'avvicinarsi del termine della liquidazione IVA mensile di gennaio.

### Verifiche relative a Fatture Attive

Il caso riguarda essenzialmente l'invio di Fatture Elettroniche che malgrado il trasferimento avvenuto al SdI sono ancora in attesa di una notifica in Digital Hub.

In Gestionale 1, tali fatture sono presenti nella scheda "Da aggiornare" della scelta "Collegamento a FATELWEB (Digital Hub)" (menu "Vendite \ Fatturazione elettronica"), con lo stato "In attesa di consegna"; la verifica dello stato può essere effettuata selezionando il documento di interesse e, dopo aver premuto il pulsante "Aggiorna stato da FATELWEB", premendo il pulsante "Info fattura" e controllando l'informazione "Stato documento".

### *Come comportarsi in previsione della liquidazione IVA del mese di gennaio prevista per il 16/02? Come contabilizzare in Gestionale 1 le fatture attive?*

Come prima cosa, occorre verificare nel sito Fatture e Corrispettivi se, per le fatture in questione, sono presenti notifiche e la loro tipologia (vedi Appendice A).

CASO 1 - Le notifiche sono di tipo "Consegnato" o "Impossibilità di Recapito" (mancata consegna): le fatture sono correttamente emesse e pertanto occorrerà attendere che il SdI metta a disposizione del Digital Hub tali notifiche.

Nel caso in cui, in vista della scadenza della liquidazione IVA di gennaio, si volesse procedere alla contabilizzazione dei documenti di vendita (senza attendere l'arrivo delle notifiche da parte del SdI), occorre effettuare le seguenti operazioni:

- appurato che lo stato del documento sia effettivamente "In attesa di consegna", dopo averlo selezionato, cliccare con il tasto destro del mouse e, dal menu contestuale, selezionare la voce "Imposta stato Fattura Elettronica"; procedere forzando lo stato da "Inviato" a "Consegnato" o "Mancata consegna" (in base alla notifica riscontrata nel sito Fatture e Corrispettivi) e confermare: il documento verrà spostato nella scheda "Iter completato", mentre lo stato Gestionale 1, passerà automaticamente a "Stampato".
- Da menu "Vendite \ Genera Effetti" procedere con la generazione degli effetti; lo stato di Gestionale 1 del documento in questione, passerà a "Generato".
- Da menu "Vendite \ Consolida Documenti" procedere con la contabilizzazione delle fatture elettroniche.

### NOTA

Si ricorda che le fatture emesse con "Data" compresa nel mese di gennaio (inserite sia dalla scelta "Gestione Documenti" che da "Genera Fatture (wizard)") verranno contabilizzate con data registrazione pari alla data documento ("Data") e pertanto, rientreranno nella liquidazione IVA di gennaio.

Note tecniche Contabilizzazione fatture in presenza di disallineamenti tra Digital Hub e portale Fatture e Corrispettivi ("cassetto fiscale") dell'AdE Pag. 1/11

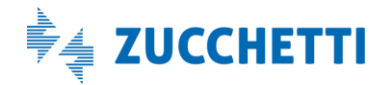

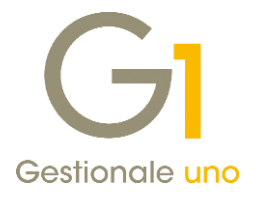

CASO 2- Le notifiche sono di tipo "Scarto": le fatture non sono emesse; occorre scaricare la notifica di scarto, non rinominarla e segnalare il caso, con tutti i dettagli di riferimento possibili (azienda master, partita iva azienda cedente, numero e data documento) al supporto tecnico di Gestionale 1.

Nel caso in cui sul portale Fatture e Corrispettivi non fossero presenti riferimenti alla fattura in questione, solo se l'invio è avvenuto da più di 3 gg, occorre segnalare il caso, con tutti i dettagli di riferimento possibili (azienda master, partita iva azienda cedente, numero e data documento, stato della fattura sul DH), al supporto tecnico di Gestionale 1.

#### **NOTA**

La procedura di contabilizzazione ("Consolida Documenti") è consigliabile solo in presenza del CASO 1.

### Verifiche relative a Fatture Passive

Affinché le fatture passive vengano rese disponibili sul Digital Hub Zucchetti, è necessario che nel file XML (fattura del fornitore) sia indicato il Codice Destinatario SUBM70N (o uno dei sotto-codici eventualmente comunicati dall'azienda ai fornitori) o, in alternativa, che l'azienda (cliente Gestionale 1) abbia provveduto a registrare presso il sito Fatture e Corrispettivi il canale prioritario di ricevimento indicando il codice SUBM70N. In questo secondo caso, verificare in che data tale registrazione è stata operata (ovviamente per le FE ricevute prima, la canalizzazione prioritaria non è stata possibile).

### *Come comportarsi in previsione della liquidazione IVA del mese di gennaio prevista per il 16/02? Come registrare le fatture passive nella contabilità di Gestionale 1?*

Appurato che le fatture siano presenti nel sito Fatture e Corrispettivi e, appurato anche che una delle due condizioni sopra descritte sia verificata, avuta quindi la certezza che le fatture passive saranno effettivamente inoltrate al Digital Hub, è possibile scaricare da "Fatture e Corrispettivi" la Fattura Elettronica e la rispettiva notifica di metadati MT (vedi Appendice B), e caricarle sul Digital Hub per poterle acquisire in Gestionale 1.

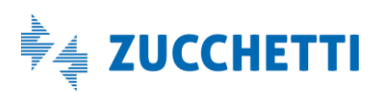

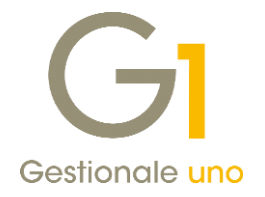

### Importazione sul Digital Hub della FE passiva con relativa notifica

Dopo aver scaricato sul PC la fattura passiva e relativa notifica di metadati dall' area Fatture e Corrispettivi, procedere come indicato:

- entrare nel Digital Hub tramite browser utilizzando le credenziali relative all'accesso via browser;
- entrare nel menu "Fatturazione elettronica passiva" tramite il pulsante "Accedi";
- cliccare sul pulsante "+ Nuovo" in alto a destra della griglia e si aprirà la finestra "Nuovo documento";
- cliccare su "+ Aggiungi file" e selezionare il file XML o P7M e la relativa notifica di metadati (MT), con la nomenclatura originale con cui sono stati ricevuti.

In alternativa è possibile caricare un file ZIP, contenente XML o P7M e relative notifiche MT.

- Quando i file sono stati caricati, cliccare sul pulsante "Start upload";
- cliccare poi sul pulsante "IMPORTA DOCUMENTO" senza indicare nulla nel campo "Codice esterno";
- se il file verrà importato con successo, si visualizzerà un messaggio con una spunta verde;
- chiudere la finestra del nuovo documento;
- verificare che nella griglia del Digital Hub sia stata effettivamente importata la fattura di interesse.

Entrare quindi in Gestionale 1 accedendo alla scelta "Acquisizione documenti di acquisto da Digital Hub" (menu "Contabilità / Acquisizione documenti elettronici") e verificare che venga scaricata la fattura, quindi proseguire con la registrazione contabile attraverso la contabilizzazione assistita (modulo G1IFECG) oppure con la procedura di associazione manuale.

### NOTA

A causa del disallineamento tra DH e il portale Fatture e Corrispettivi, può accadere che la Data Ricezione del DH sia successiva a quella presente sul portale Fatture e Corrispettivi in ragione della ritrasmissione effettuata da SdI. La questione non determina problematiche se la maggiore delle due è minore del 16/2 in quanto, se l'esigibilità è relativa a gennaio, può essere computata nella liquidazione IVA del mese di gennaio.

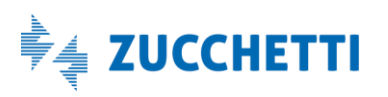

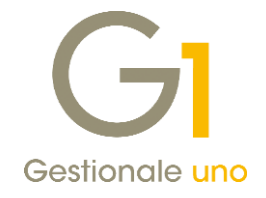

# Appendice A - Come visualizzare/scaricare le notifiche per le fatture attive

Dal sito dell'Agenzia delle Entrate entrare nella sezione Fatture e Corrispettivi e confermare i messaggi informativi che vengono visualizzati.

Dall'area "Consultazione" accedere alla voce "Monitoraggio delle ricevute dei file trasmessi".

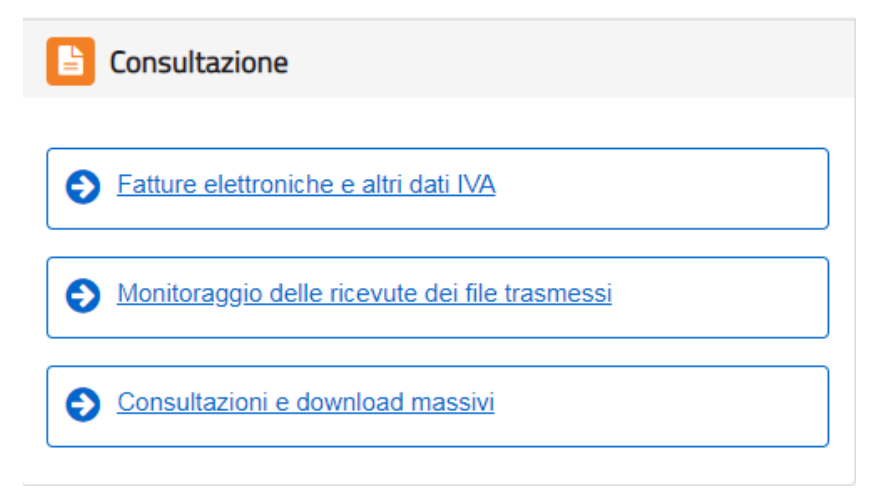

Dall'area "Ricevute file Fatture elettroniche" selezionare la voce "Fatture emesse".

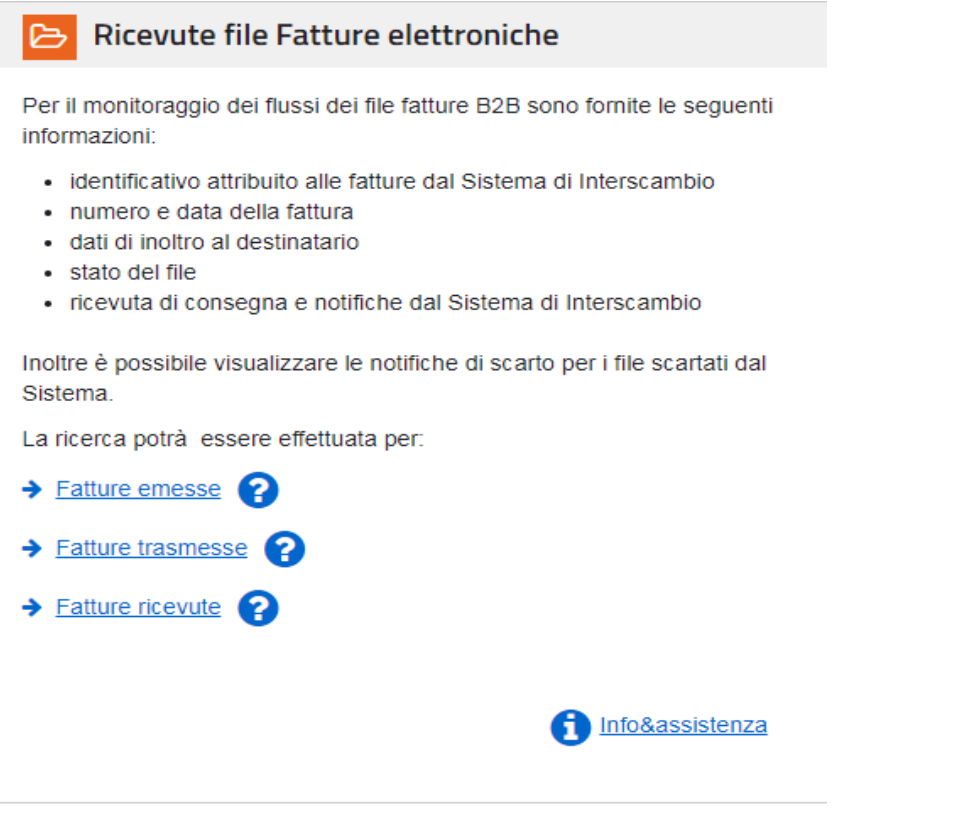

Note tecniche Contabilizzazione fatture in presenza di disallineamenti tra Digital Hub e portale Fatture e Corrispettivi ("cassetto fiscale") dell'AdE Pag. 4/11

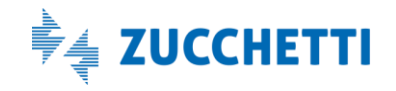

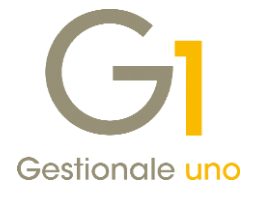

Premere il pulsante "Cerca" (in basso a sinistra).

# **Ricevute file Fatture elettroniche**

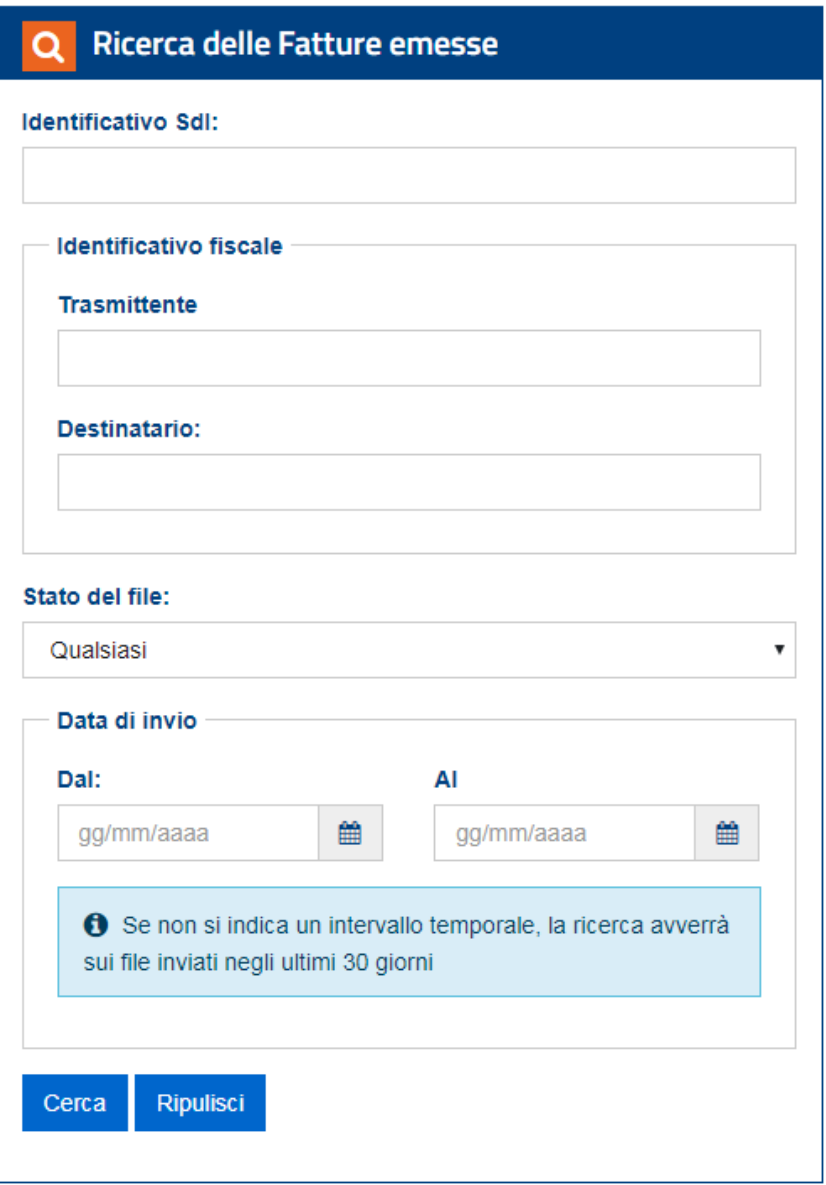

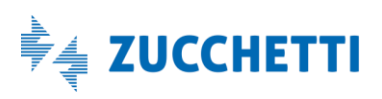

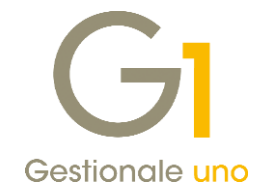

Elenco delle fatture emesse Fattura e nome file **Cedente Prestatore Cessionario Committente** Data Invio **Identificativo Sdl Stato Dettaglio**  $n. 17$ 03/02/2019  $\alpha$  $\Pi$  - France and the **SERVICE PRODUCTS** 200402010 Inoltrata  $n. 16$  $\mathbf{Q}$  $\Gamma$  -  $\Gamma$  and  $\Gamma$  and  $\Gamma$ **SERGE VALUE** 02/02/2019 261172070 Inoltrata IT CODBOG.xml.p7m

Si apre l'elenco delle fatture emesse. Cliccare sulla lente del documento di interesse.

Viene visualizzata la fattura con relativa notifica. Premere il pulsante "Visualizza".

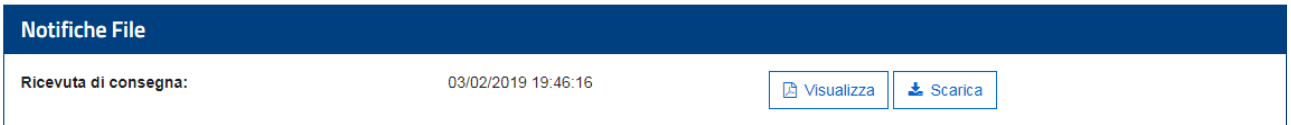

Viene visualizzato il contenuto della notifica.

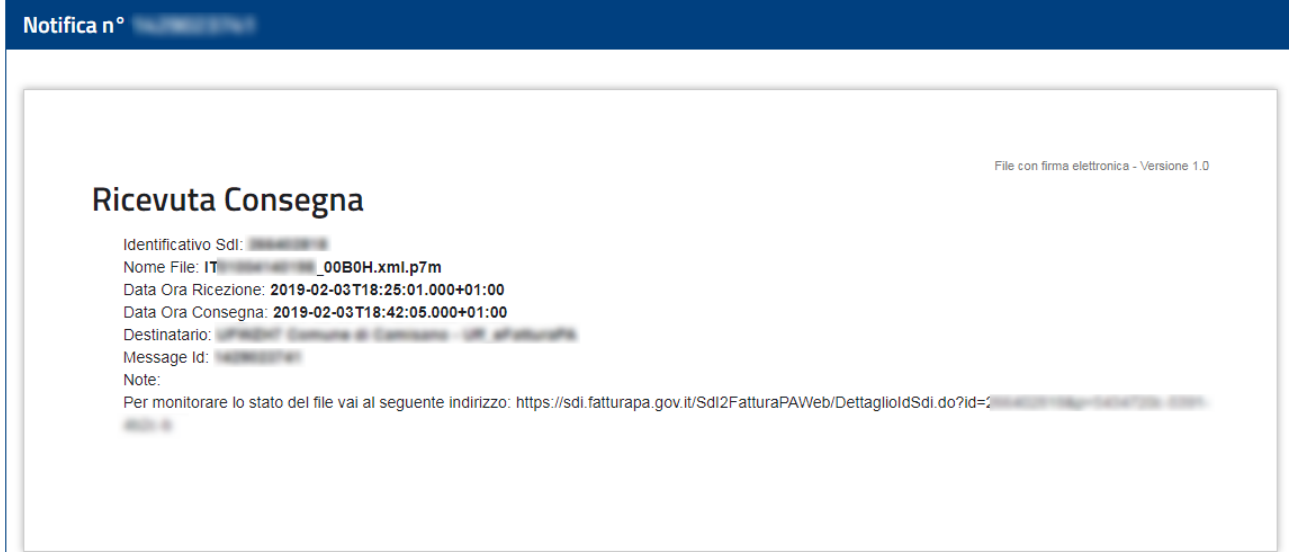

In caso di notifica di scarto, procedere allo scarico della notifica stessa (pulsante "Scarica") e inviarla al nostro supporto di assistenza.

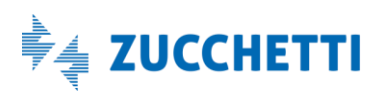

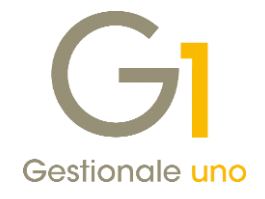

# Appendice B - Come scaricare la fattura passiva dal portale Fatture e Corrispettivi

Dal sito dell'Agenzia delle Entrate, entrare nella sezione Fatture e Corrispettivi. Dall'area "Consultazione" accedere alla scelta "Fatture elettroniche e altri dati IVA".

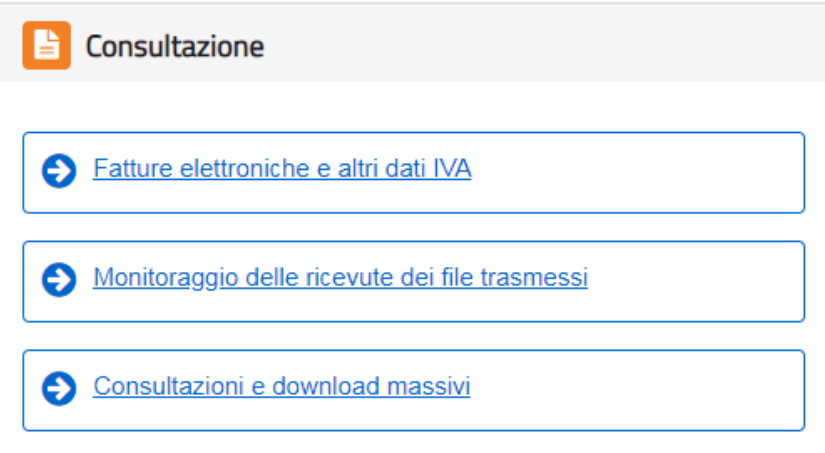

Confermare il messaggio di avviso mostrato. Dall'area "Home consultazione", sezione "Fatture elettroniche", selezionare la voce "Le tue fatture ricevute".

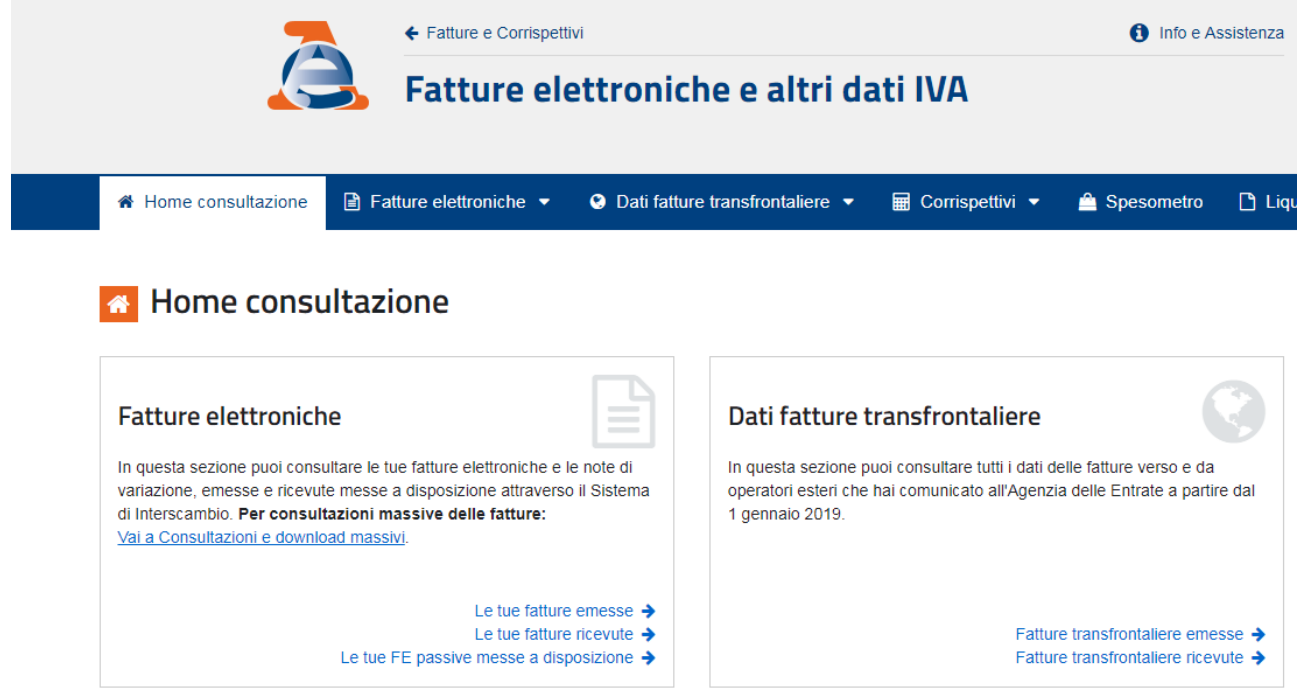

Note tecniche Contabilizzazione fatture in presenza di disallineamenti tra Digital Hub e portale Fatture e Corrispettivi ("cassetto fiscale") dell'AdE Pag. 7/11

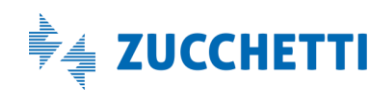

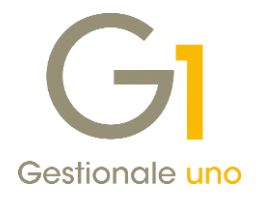

Si apre l'elenco delle fatture ricevute:

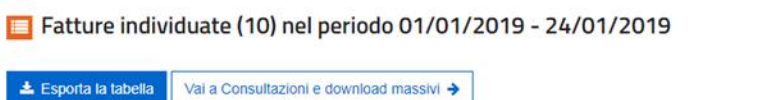

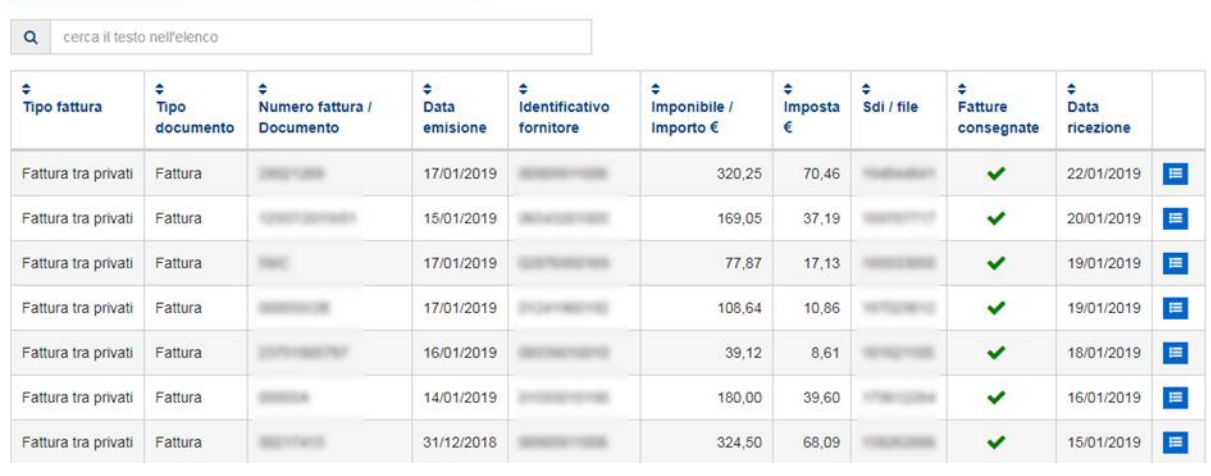

 $\equiv$ 

Selezionare la fattura di interesse e cliccare sull'icona blu per aprire il dettaglio della fattura.

A sinistra viene mostrato il dettaglio della fattura, mentre a destra viene data la possibilità di fare il download della fattura stessa.

#### **NOTA**

La notifica scaricabile da questo punto NON è quella accettata dal Digital Hub (per scaricare la notifica vedere il paragrafo successivo).

Fattura n. del 17/01/2019

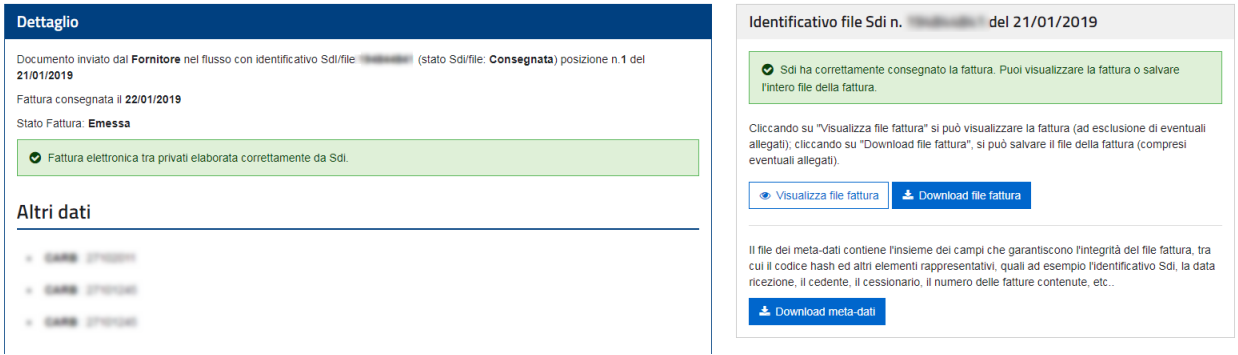

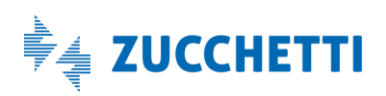

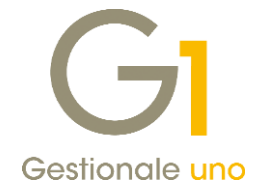

## Come scaricare la notifica di metadati dal cassetto fiscale

Tornare nella sezione Fatture e Corrispettivi. Dall'area "Consultazione" accedere alla voce "Monitoraggio delle ricevute dei file trasmessi".

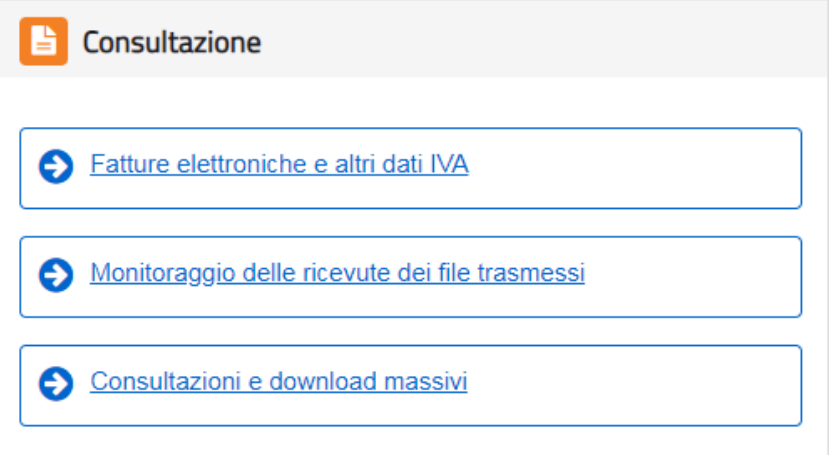

Dall'area "Ricevute file Fatture elettroniche" selezionare la voce "Fatture ricevute".

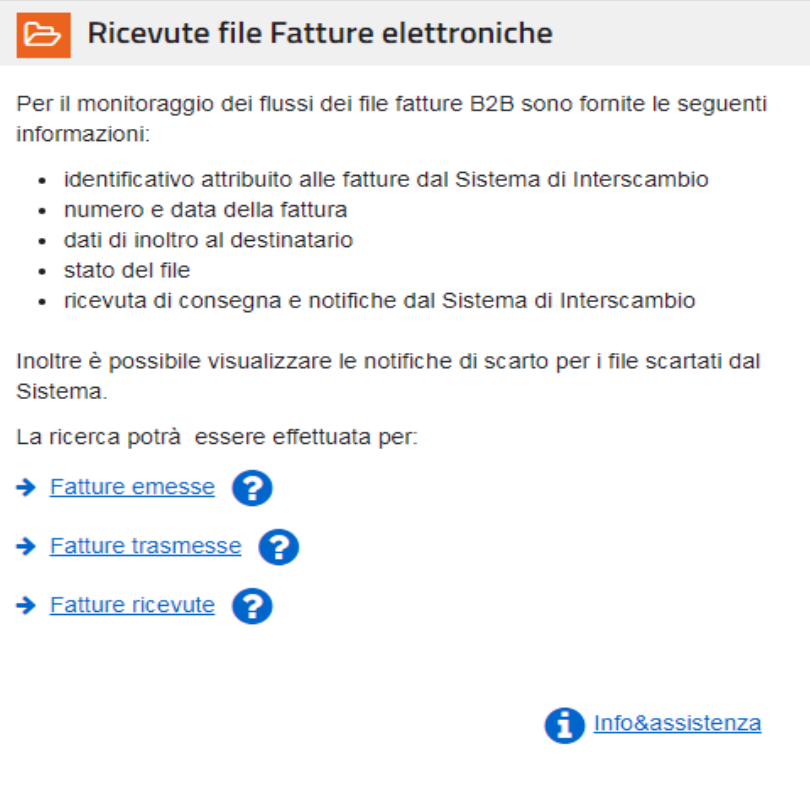

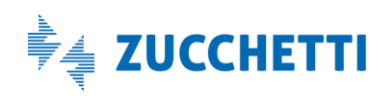

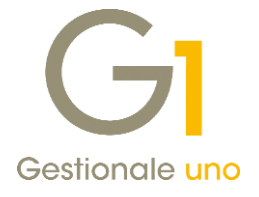

Premere il pulsante "Cerca" (in basso a sinistra).

# Ricevute file Fatture elettroniche

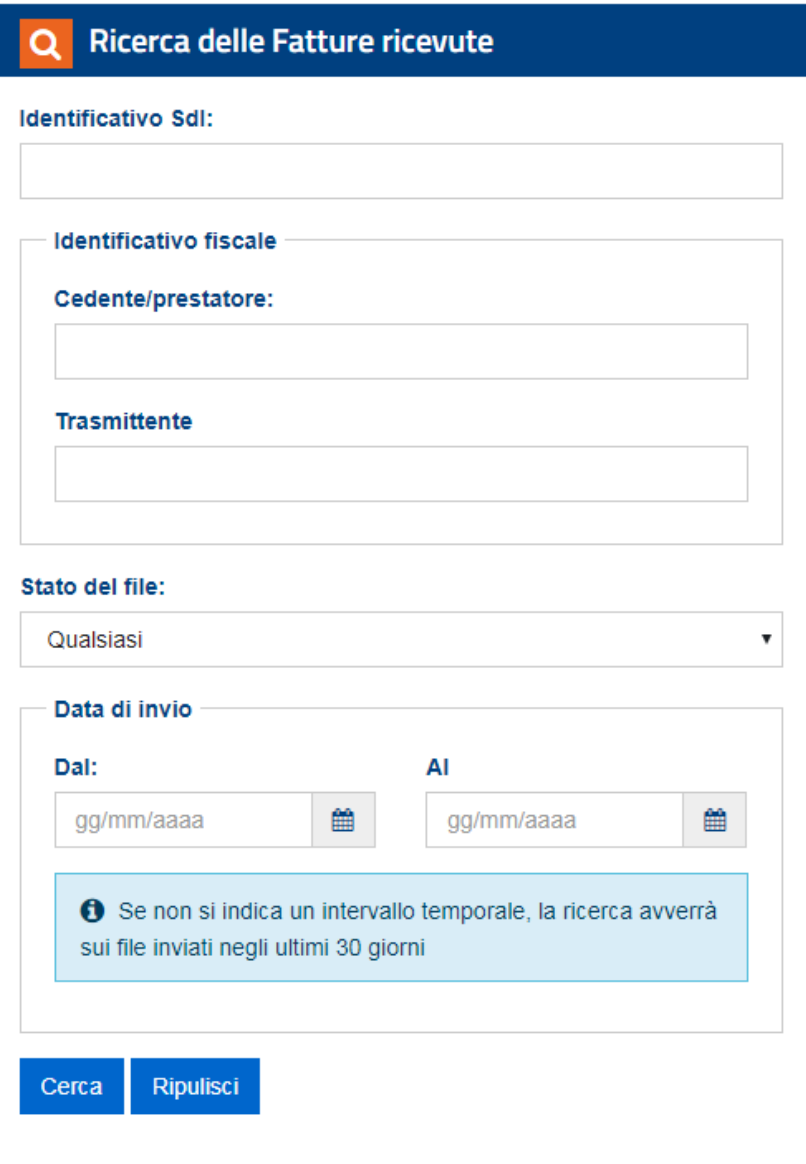

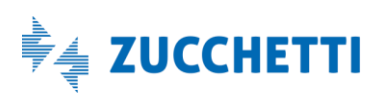

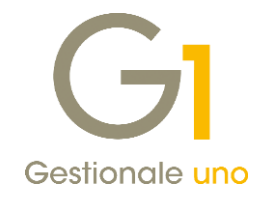

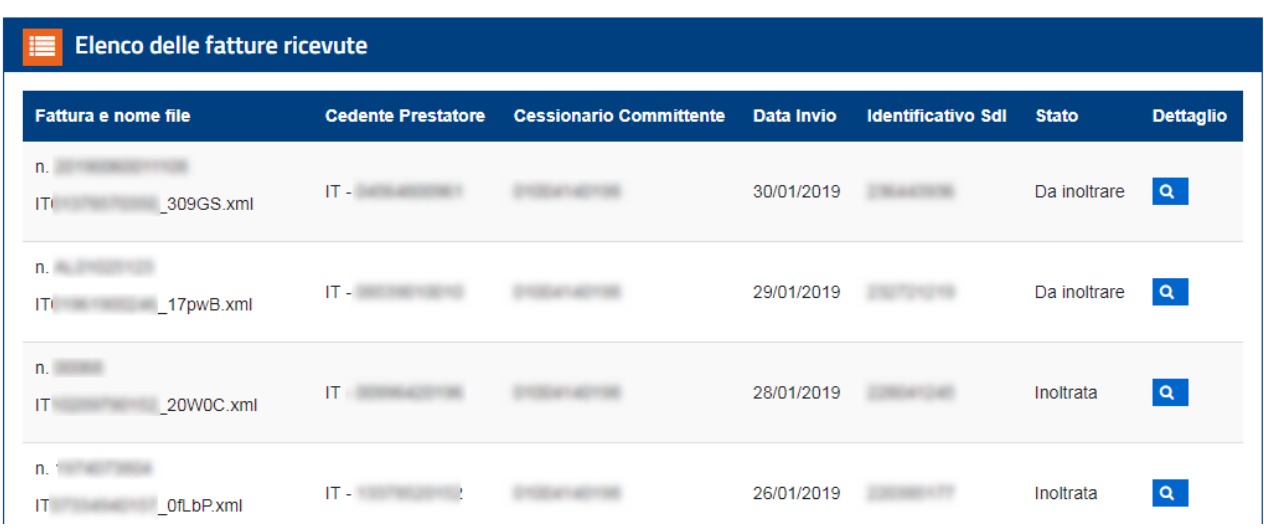

Si apre l'elenco delle fatture ricevute. Cliccare sulla lente del documento di interesse.

Viene visualizzata la fattura con relativa notifica. Premere il pulsante "Visualizza".

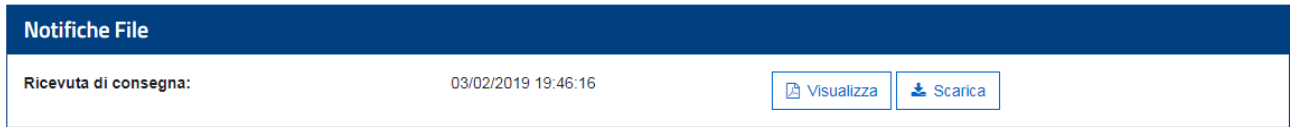

Verificare il codice destinatario indicato: deve essere SUBM70N.

# Notifica Metadati

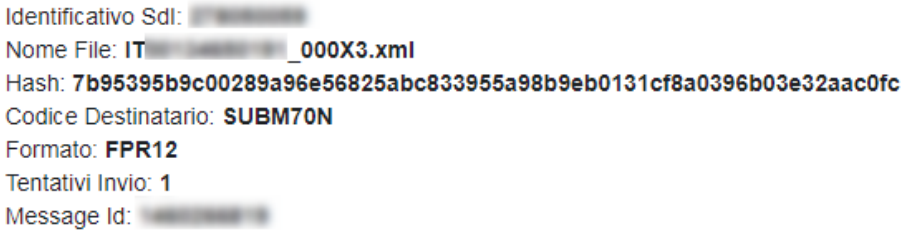

Premere il pulsante "Scarica" per scaricare la notifica accettata dal Digital Hub.

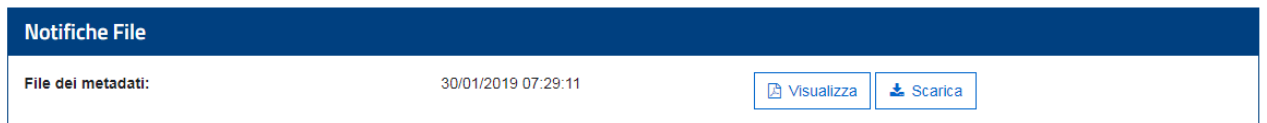

Fine documento.

Note tecniche Contabilizzazione fatture in presenza di disallineamenti tra Digital Hub e portale Fatture e Corrispettivi ("cassetto fiscale") dell'AdE Pag. 11/11

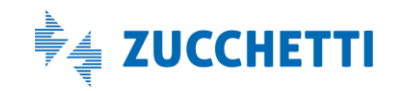